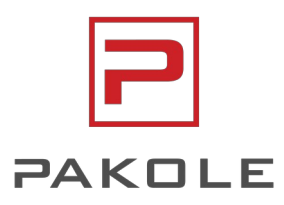

# HASZNÁLATI ÚTMUTATÓ

# 2-PONT SZABÁLYOZÁSÚ KÉSZÜLÉKEKHEZ SZÁMÍTÓGÉPES FŰTÉSVEZÉRLŐ RENDSZER

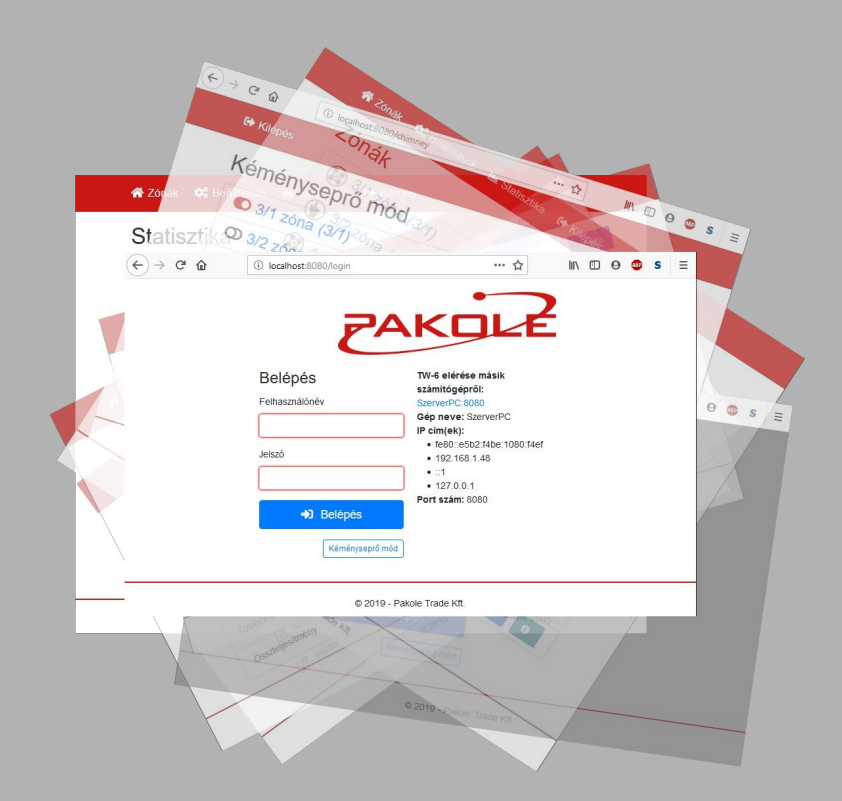

**Készülék típusok:** 

TW-6 TW-4Z2

**www.pakole.hu HU**

# Tartalomjegyzék

Ţ

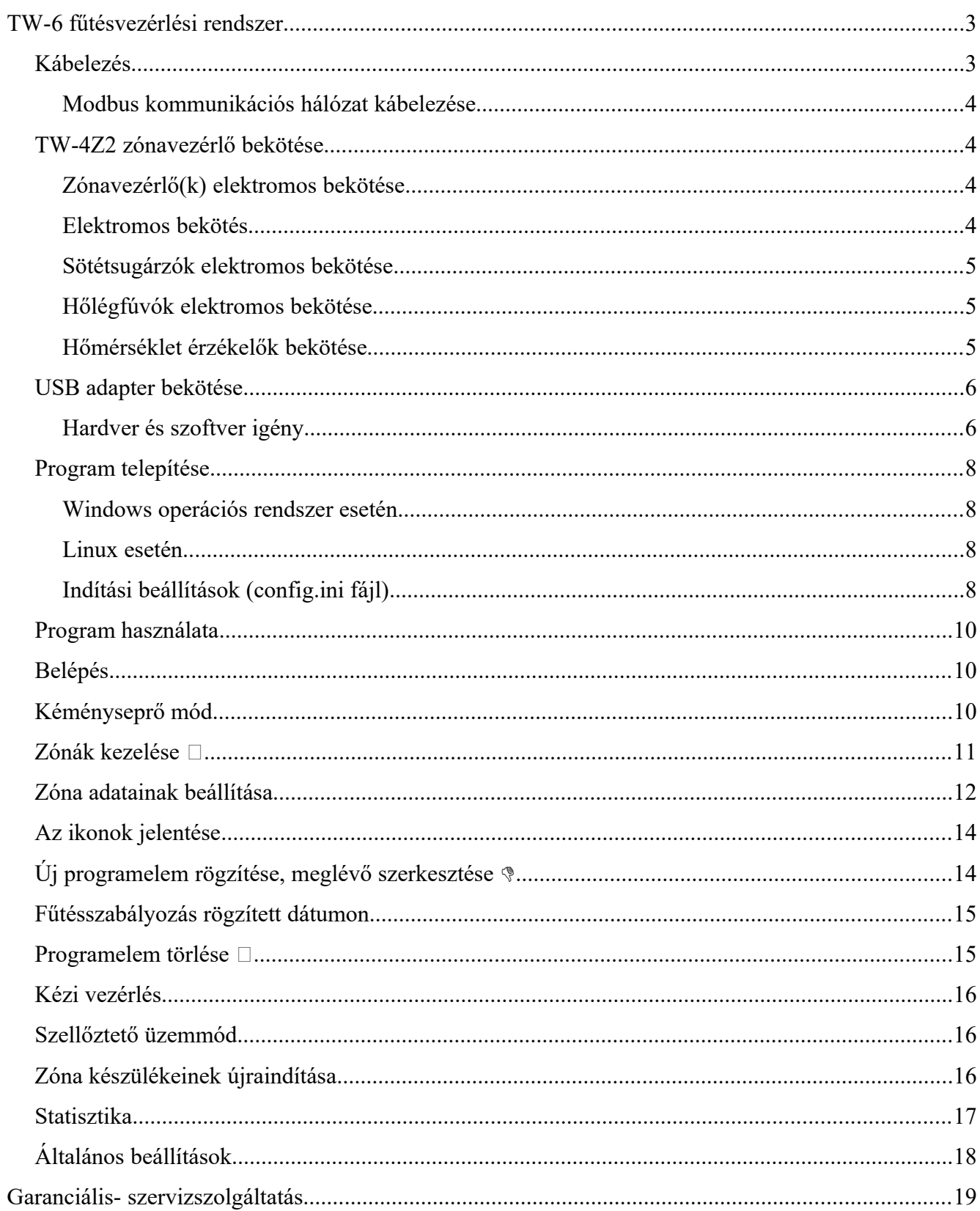

# <span id="page-2-2"></span>**TW-6 fűtésvezérlési rendszer**

A TW-6 termék lehetővé teszi, hogy két-pont szabályozású fűtőkészülékeket csoportosítva (zónákba rendezve) számítógépről vagy bármilyen az adott hálózatra kötött Internet képes eszközről vezéreljünk.

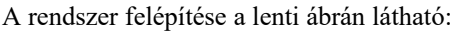

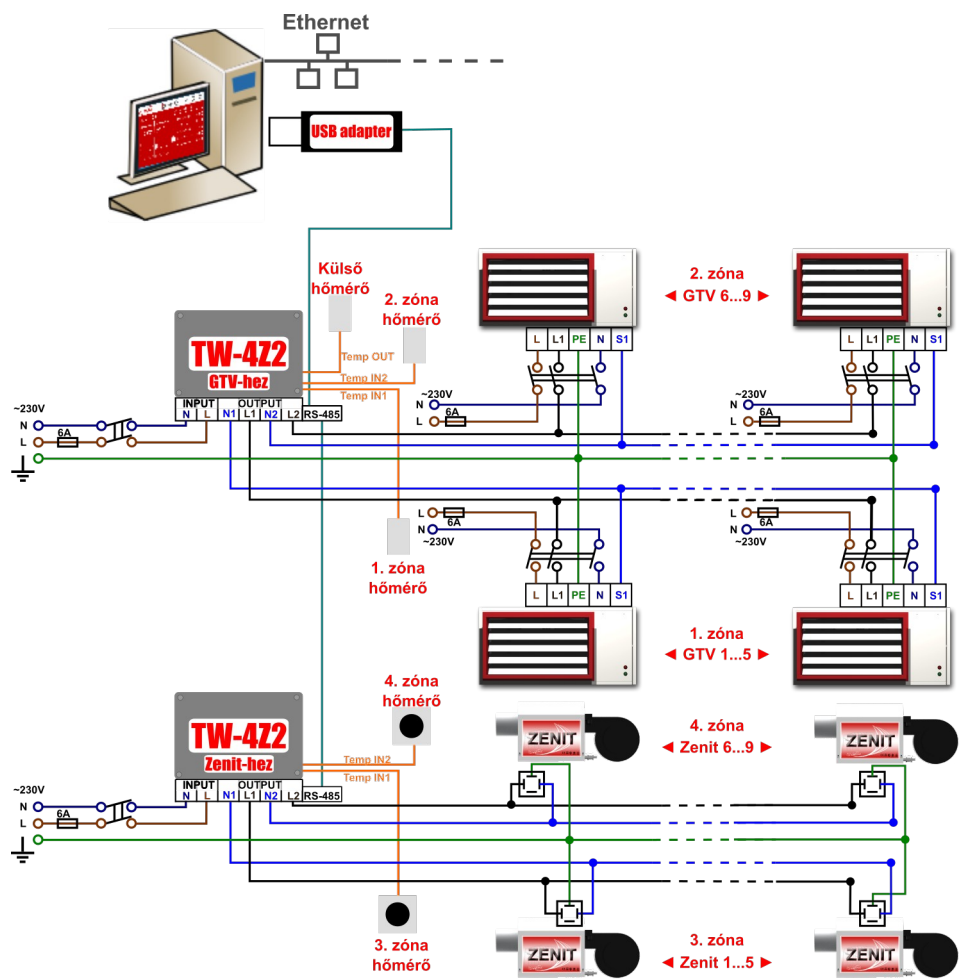

A rendszer működése a következő: a Zónavezérlők (TW-4Z2) a kimenetükön feszültséget adnak ki a fűtőberendezések felé, amelyek ekkor elkezdenek fűteni. A zónavezérlők csak akkor kezdenek el fűteni, ha az adott zónában lévő hőmérséklet érzékelő alacsonyabb értéket mér mint amennyi meg lett adva célhőmérsékletnek. A célhőmérsékletet a számítógépen futó programban lehet beállítani, és az adatokat az USB adapteren keresztül, a Modbus hálózaton küldi el a zónavezérlőknek a program.

## <span id="page-2-1"></span>*Kábelezés*

A teljes hálózatban maximum 247 darab TW-4Z2 zónavezérlő használható, a két végpont között maximum 1200 méter lehet a távolság.

A zónavezérlőkre Zenit esetén zónánként maximum 5 darabot lehet rákötni, GTV esetén 100 at, ha többet kell esetleg rákötni, akkor segédrelék segítségével lehet bővíteni a zónánkénti fűtőberendezések számát.

#### <span id="page-2-0"></span>**Modbus kommunikációs hálózat kábelezése**

A hálózat kábelezéséhez, fizikai kiépítéséhez RS-485 szabványt kell alkalmazni. Van néhány fizikai korlátja a hálózatnak: maximum 247 darab TW-4Z2 zónavezérlőt lehet vezérelni (egy

TW-4Z2 zónavezérlő két zónát tud kezelni), a kábelezés teljes hossza nem érheti el az 1200 métert, nagyobb hálózat esetén jelerősítőket kell használni. A kábelezéshez javasolt árnyékolt tiszta réz CAT-5 kábelt használni (FTP vagy S-FTP tipusú kábeleket).

Az RS485 differenciális busz; a busz fizikai végén reflexiók alakulnak ki, ha a busz nincs záró impedanciával lezárva. Hivatalosan 120 Ohm a kábel- és a lezáró impedancia RS485-ös kábeleknél, de leggyakrabban Ethernet CAT-5 kábelokat használnak a kábelezésnél és az Ethernet kábeleket 100 Ohm-osra tervezték, így CAT-5 kábel esetén 100 Ohm lezáró kell.

A vezérlők összekötését lánc rendszerben javasolt megvalósítani (angolul Daisy Chain), vagyis például egy vezérlőegység "A" pontjába bejövő vezeték megy tovább a következő vezérlőegység "A" pontjába és így tovább.

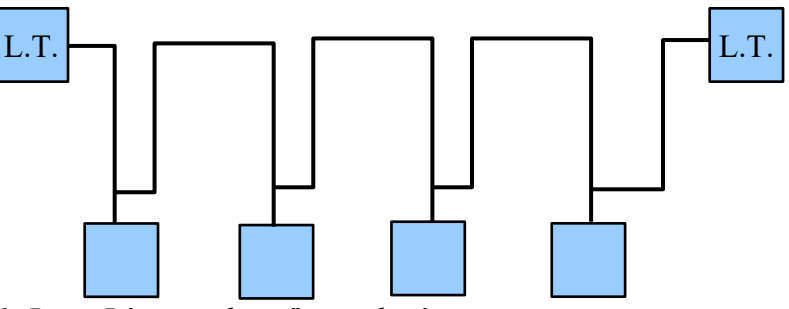

*1. Rajz: Lánc rendszerű összekötés*

Az első és az utolsó egységen ("L.T." betűkkel jelölve) a Line Terminal helyen le kell zárni egy rövidzárral (jumper-el) a két tüskét (lásd 4. ábra jobb szélén). Hivatalosan 5m kábelhossz után kell a lezárás a kábel két végén, de a gyakorlatban kb. 100m-ig simán megy lezárás nélkül is a hálózat, ha nincs erős elektromos zavar a kábelezés környékén. Az USB adapter bármelyik egység helyén lehet a fenti ábrán, a többi pedig TW-4Z2 zónavezérlő egység.

## <span id="page-3-2"></span>*TW-4Z2 zónavezérlő bekötése*

#### <span id="page-3-1"></span>**Zónavezérlő(k) elektromos bekötése**

Első használat előtt a vezérlőbe be kell kötni a hőmérő(ke)t, be kell kötni a fűtőberendezés(ek) vezérlő vezetékeit, majd a zónavezérlőt be kell kötni az elektromos hálózatba.

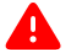

**A TW-4Z2 készülék kizárólag 230 V 50 Hz váltóárammal működik! A készülék védőföldre nem köthető!**

**A szabályozót az elektromos hálózatra kétsarkú leválasztó kapcsolón keresztül szabad csatlakoztatni!**

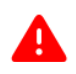

A TW-4Z2 készüléken maximum 6 A áram haladhat át, ennek megfelelően  $0.75-1.5$  mm<sup>2</sup> átmérőjű, hajlékony rézkábellal kell bekötni a villamoshálózatba és a fűtőkészülékek felé is ugyanezen típusú kábelt javasolt használni.

#### <span id="page-3-0"></span>**Elektromos bekötés**

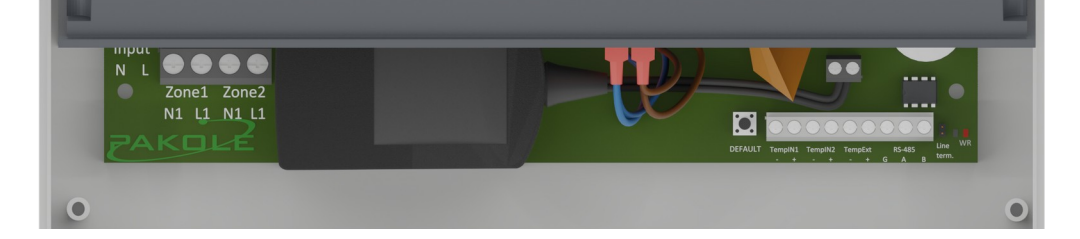

*4. ábra: A kinyitott kábelbekötő rész*

A szabályozó tápfeszültség csatlakozó pontjainak (**N, L**) bekötésekor figyelni kell arra, hogy a

nullvezeték az "Input N" jelű csatlakozó pontra, a fázis vezeték az "Input L" jelű csatlakozó pontra legyen bekötve!

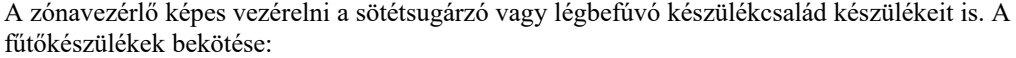

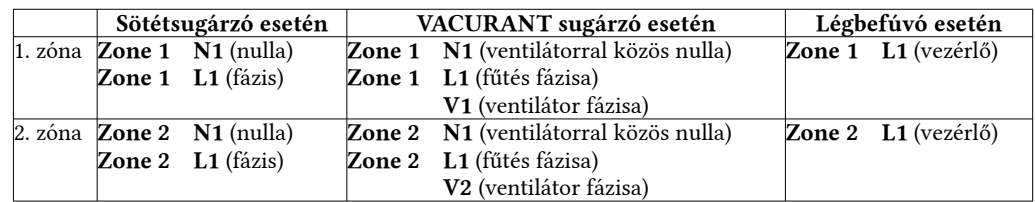

#### <span id="page-4-2"></span>**Sötétsugárzók elektromos bekötése**

Sötétsugárzók esetén a működéshez szükséges 230V elektromos áramot az N1-L1 vagy N2-L2 nulla-fázis kimeneten keresztül kapják a készülékek. A zónavezérlő elektronikája maximum 6A áramot képes átengedni, afölötti terhelés esetén leéghet az elektronika. Ennek függvényében egyszerre 5 sötétsugárzónál több készüléket ne kössünk be egy TW-4Z2-re, ha több készüléket szeretnénk egy zónába kötni, akkor alkalmazzunk segéd relét.

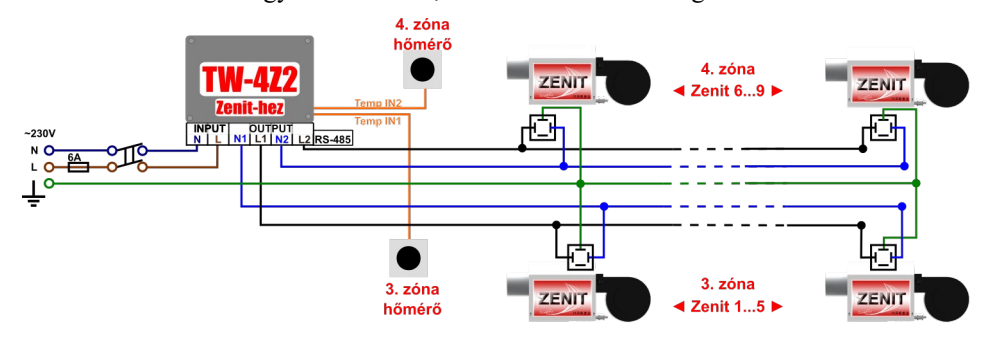

#### <span id="page-4-1"></span>**Hőlégfúvók elektromos bekötése**

A hőlégfúvók működéshez szükséges elektromos áramot közvetlenül kell bekötni, a TW-4Z2 vezérlő csak egy 110V-os, gyenge áramú jelet küld a készülékek felé az L1 vagy L2 kimeneten. Egy zónába maximum tíz készüléket köthetünk be.

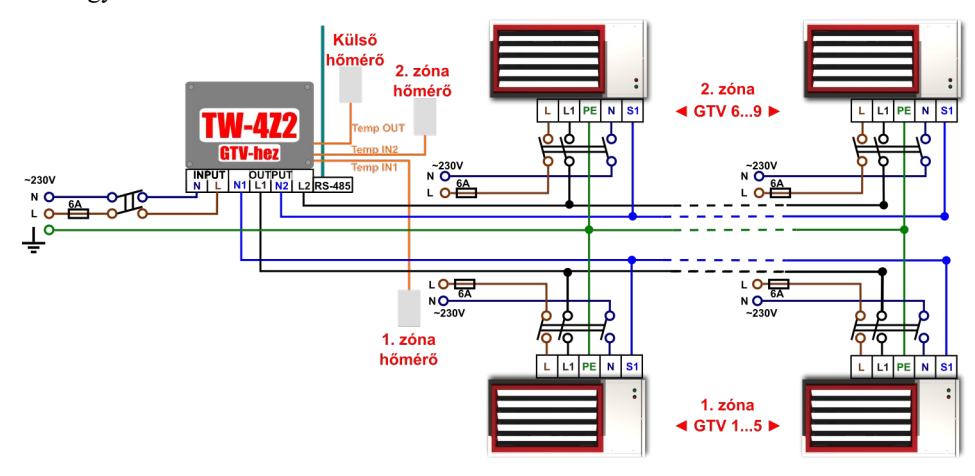

#### <span id="page-4-0"></span>**Hőmérséklet érzékelők bekötése**

Három hőmérséklet-érzékelőt lehet bekötni a zónavezérlőbe. Egyet-egyet a két zónához és egy külső hőmérséklet-érzékelőt. Arra kell ügyelni, hogy a TW-4Z2 készülék csak akkor tud nagy pontossággal hőmérsékletet mérni, ha mind a három hőmérő bekötési pontján van érzékelő, ezért a nem használt hőmérséklet-érzékelők helyére gyárilag teszünk tesztérzékelőt. Ha új

hőmérséklet-érzékelőt kötnének be (pl. egy külső hőmérséklet érzékelőt) akkor csak el kell távolítani a gyárilag becsavarozott tesztérzékelőt és a helyére be lehet kötni a hőmérsékletérzékelő vezetékeit. A hőmérséklet-érzékelők bekötése:

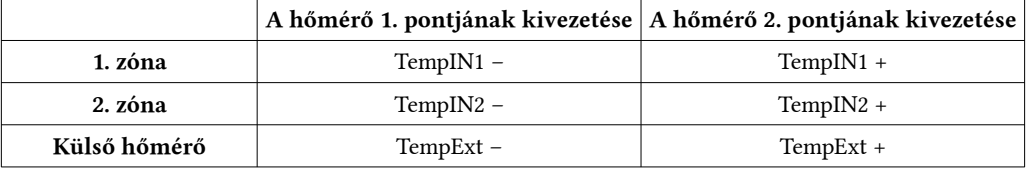

A hőmérséklet-érzékelőt sugárzó készülék esetén a talajszinttől számítva 180-200cm magasan helyezzük el, olyan helyre ahol optimális a hő áramlás. Ne rakjuk olyan zárt vagy eldugott helyre ahova a meleg levegő nem jut el, ne rakjuk olyan helyre ahol a nap közvetlenül rá tud sütni.

### <span id="page-5-1"></span>*USB adapter bekötése*

#### <span id="page-5-0"></span>**Hardver és szoftver igény**

Windows 7 vagy annál nagyobb, legalább 4 GB RAM, 50MB tárhely, egy szabad USB 2.0 port

Linux kernel 2.6.32 vagy nagyobb, legalább 4 GB RAM, 50MB tárhely, egy szabad USB 2.0 port

Raspberry Pi 3B+ vagy újabb, legalább 1 GB RAM, 50MB tárhely, egy szabad USB 2.0 port

Raspberry használata esetén elképzelhető, hogy lassabb és bizonytalanabb lesz a rendszer 50 nél több zóna esetén.

Az USB adapter bekötése az alábbi ábra szerint történjen vezeték-összekötő sorkapoccsal:

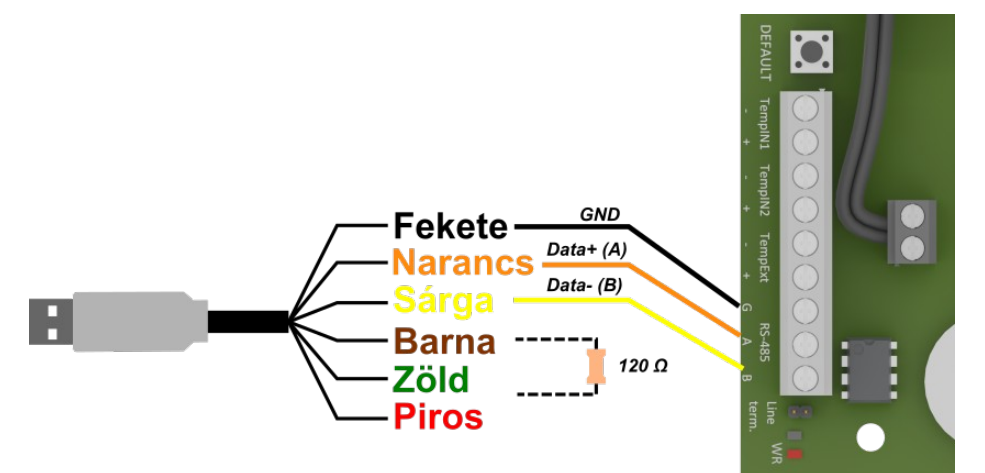

Az első vagy utolsó zónavezérlőre a fenti módon kell bekötni az USB adaptert. A **fekete** színű vezetéket a "G" pontra, a narancs színű vezetéket az "A" pontra és a sárga színű vezetéket a "B" pontra kell rákötni.

A **piros** vezetéket el kell szigetelni, mivel abban 5V van, ami káros lehet a zónavezérlő működésére, ha hozzáér!

Ha a teljes kábelhossz meghaladja a 100m-t, vagy nem talál meg minden zónavezérlőt a program valamilyen elektromos zavar miatt, akkor célszerű rövidre zárni a Modbus hálózat két végét. Ha az egyik végén az USB adapter van, akkor az USB adapter **barna** és **zöld** vezeték végére egy 120 Ohmos (vagy 100 Ohmos) ellenállást kell bekötni, és az lesz a lezáró terminál.

A hálózat másik végén a zónavezérlő "Line term." nevű rövidzárját kell rövidre zárni. Csak a szélső zónavezérlőnél kell rövidre zárni, a közbenső vezérlőket nem szabad rövidre zárni! A zónavezérlők "Line term." pontjára csak rövidzárat kell dugni, oda nem kell ellenállás, mivel az a NYÁK-on már rajta van.

# <span id="page-6-2"></span>*Program telepítése*

#### <span id="page-6-1"></span>**Windows operációs rendszer esetén**

A telepítő elindítása után feltelepíti a programot a megfelelő könyvtárakba. A program futásának feltétele, hogy a "Pakole TW6" nevű szolgáltatás fusson. Ezt kézzel is el lehet indítani, vagy a számítógép újraindítása után automatikusan elindul.

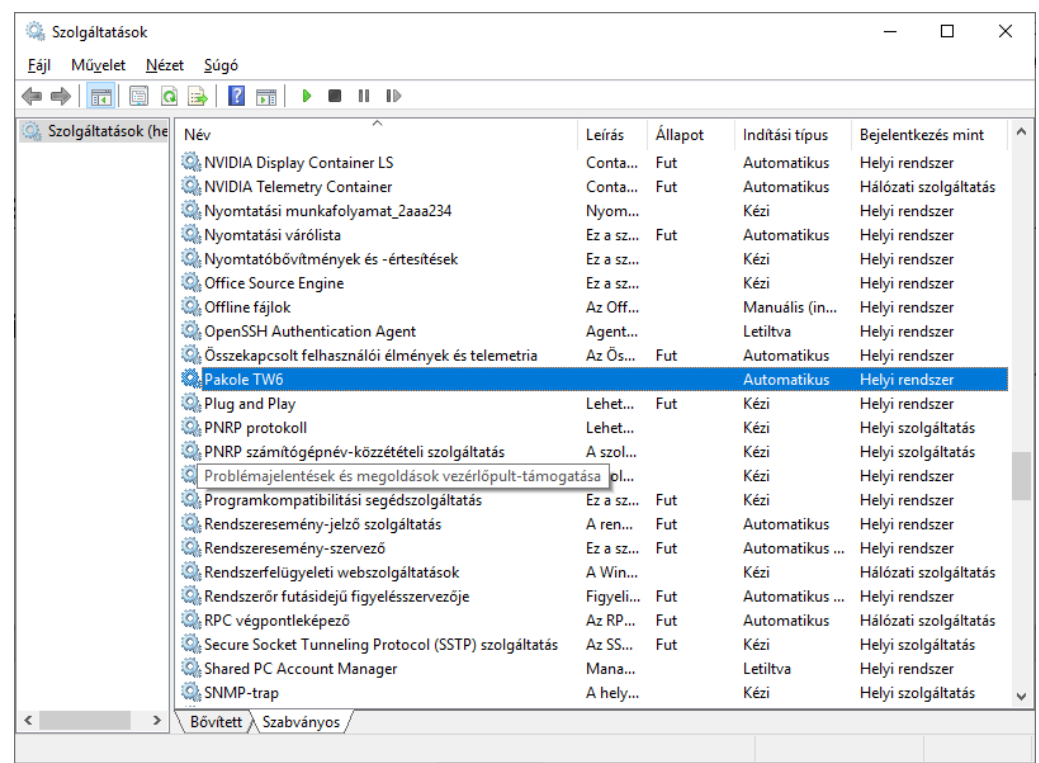

Ezután az Asztalra kihelyezett parancsikonnal meg lehet nézni a TW-6 nyitó oldalát, vagy a böngésző címsorába a "http://localhost:8080" címet beírva megjelenik a belépés oldal.

A programot a \Program Files (x86)\TW-6 könyvtárba telepíti, a beállításokat tartalmazó config.ini fájlt pedig a c:\Users\[felhasználó neve]\AppData\Roaming\tw6\ könyvtárba telepíti.

Ha a TW-6 vezérlőt más számítógépről, telepfonről, tabletről is szeretnénk elérni, akkor a számítógép tűzfalán engedélyezni kell az adott webport elérését (alapértelmezetten a 8080-ast). Port átirányítással akár Interneten keresztül is elérhetővé tehető a vezérlő.

**Változtassuk meg az alapértelmezett jelszavakat, hogy mások ne tudják módosítani a fűtési rendszert a hálózaton keresztül se!**

#### <span id="page-6-0"></span>**Linux esetén**

A konzolos telepítő az /opt/tw-6 könyvtár alá telepíti a programot, a beállításokat tartalmazó config.ini fájlt pedig a /usr/share/tw-6 könyvtárba menti.

A szolgáltatás futását az alábbi paranccsal tudja ellenőrizni: sudo systemctl status tw6

Ha a TW-6 vezérlőt más számítógépről, telepfonről, tabletről is szeretnénk elérni, akkor a számítógép tűzfalán engedélyezni kell az adott webport elérését (alapértelmezetten a 8080-ast). Port átirányítással akár Interneten keresztül is elérhetővé tehető a vezérlő.

**Változtassuk meg az alapértelmezett jelszavakat, hogy mások ne tudják módosítani a fűtési rendszert a hálózaton keresztül se!**

#### <span id="page-7-0"></span>**Indítási beállítások mindkét operációs rendszernél (config.ini fájl)**

A program helyes működéséhez az első indítás előtt be kell állítani pár dolgot a config.ini fájlban.

Az alábbi beállításokat kell megadni (ezek a gyári értékek, a webport és port helyes megadása kötelező):

webport=8080

port=COM3

language=hu

theme=pakole

A **webport**-nál azt a portszámot kell megadni, amin keresztül elérhető legyen a webböngészőben a TW-6 felülete. A weboldalak alapértelmezetten a 80-as portot használják, de mivel ez gyakran használva van a szervereken is, ezért 8080-as port az alapértelmezett a TW-6 esetén, de itt más érték is megadható.

A **port**-nál az USB adapter COM portját kell megadni. Ezt Windows alatt úgy lehet kideríteni, hogy bedugjuk abba az USB portba az adaptert amelyikben használni szeretnénk, majd indítsuk el az Eszközkezelő-t és nézzük meg, hogy milyen port nevet ír ki az adapter mellé. A lenti képen a COM3-at például.

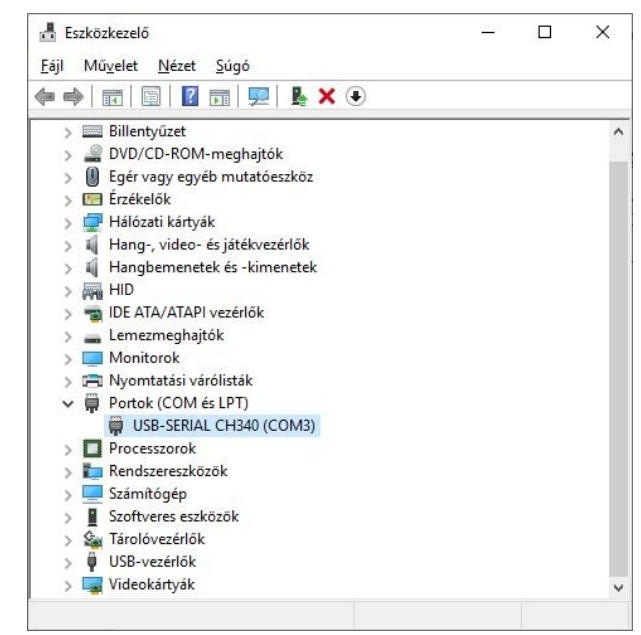

Linux alatt más értéket kell megadni, ott a /dev/ttyUSB0 az alapértelmezett érték. A dmesg|grep CH340 paranccsal lehet lekérdezni, hogy mit kell beírni ide, vagy ha nem CH340 típusú adaptert használunk, akkor a dmesg paranccsal meg lehet nézni, hogy melyik USB portra lett rádugva Linux alatt.

A **language** beállításnál az induló nyelvet lehet beállítani, de ha a TW-6-ban átállítjuk másik nyelvre a felületet, akkor onnantól kezdve azt fogja használni a program. Azt, hogy milyen nyelveket lehet beállítani, a programkönyvtár \app\i18n\ könyvtárában lehet megnézni. Itt sima szövegfájlok vannak, ha kell, ide lehet új fordításokat is készíteni, a megfelelő kétbetűs nyelvkód legyen a fájl neve és json legyen a kiterjesztés (kisbetűvel), a fájl tartalmát pedig sima Jegyzettömbbel is át lehet írni.

A **theme** beállítással pedig az induló színvilágot lehet beállítani, de ha a TW-6-ban átállítjuk másik színtémára a felületet, akkor onnantól kezdve azt fogja használni a program. Lehet saját színvilágot is létrehozni, a programkönyvtár \app\themes\ könyvtárában.

8

# <span id="page-8-1"></span>*Program használata*

#### <span id="page-8-0"></span>*Belépés*

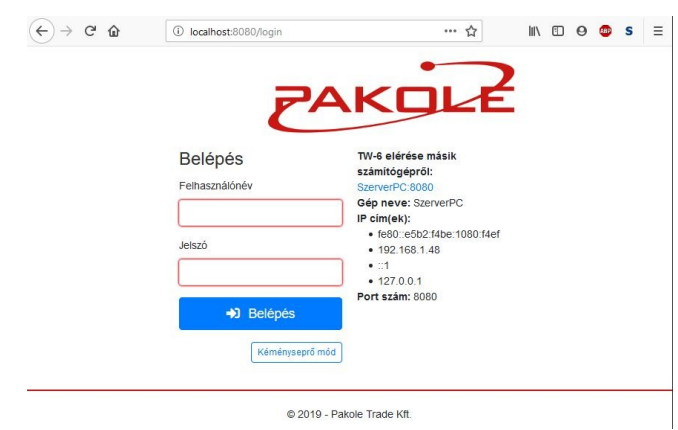

*7. ábra: Induló képernyő*

Háromféleképpen lehet itt belépni:

- 1. Adminisztrátor (admin névvel és 1234 jelszóval): Minden funkcióhoz és beállításhoz hozzá lehet férni, ha a megérintés után megadjuk a hozzá tartozó PIN-kódot.
- 2. Felhasználó (user névvel és 1111 jelszóval): az Adminisztrátor megadhatja, hogy milyen funkciókhoz férhet hozzá, de bizonyos, rendszerszintű beállításokhoz nem férhet hozzá, csak a fűtést tudja szabályozni.
- 3. Kéményseprő mód (9999 jelszóval): Kiválasztva a kéményseprő üzemmód indul el. Ha lett beállítva hozzá PIN kód, akkor meg kell adni, ha nem, akkor egyből a kéményseprő üzemmód indul el.
- Ezen a képernyőn, jobb oldalon lehet még megnézni, hogy ha számítógépes hálózaton keresztül másik számítógépről szeretnénk elérni a TW-6 program felületét, akkor hogyan érhetjük el. Például a képen látható "szerver:8080" címet kell beírni egy másik számítógép böngészőjébe, akkor ott is lehet kezelni a TW-6-t.
- Ha WiFi-n keresztül is elérhető a számítógép, akkor akár mobiltelefonról vagy tabletről is lehet kezelni a TW-6-t.

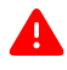

**Fontos**, hogy első indítás után változtassuk meg a jelszavakat, különben mások is hozzáférhetnek a rendszerhez és módosíthatják a beállításokat, akár tönkretéve a teljes fűtési rendszert is helytelen beállítások esetén!

# <span id="page-9-0"></span>*Kéményseprő mód*

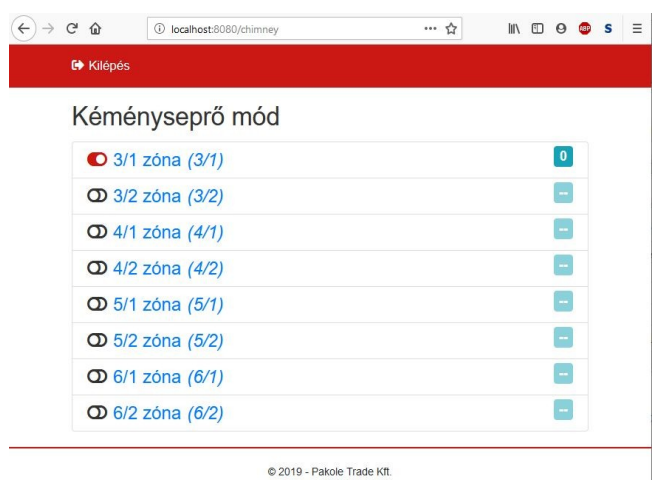

*9. ábra: Kéményseprő mód*

Kéményseprő módban a zónák melletti gombbal be- illetve kikapcsolhatjuk a zónák fűtését 40 percig – vagy amíg itt le nem kapcsoljuk a zónákat – 100%-on fűtenek a zóna készülékei.

Ha elindítunk egy zónát kéményseprő módban, akkor nem kapcsolja le a képernyőt amíg ki nem lépünk ebből az üzemmódból, ha lejár a 40 perc, akkor visszaáll a korábbi üzemmódba az adott zóna.

# <span id="page-10-0"></span>*Zónák kezelése*

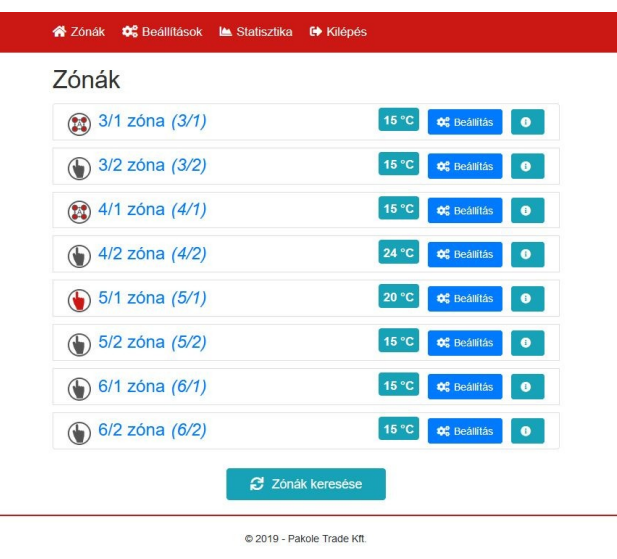

*10. ábra: Zónák kezelése*

Itt lehet kiválasztani, hogy melyik zónát kívánjuk vezérelni.

Az első oszlopban az ikon azt jelenti, hogy milyen üzemmódban van az adott zóna (automata program üzemmód, kézi fűtés, kézi szellőztetés). Ha piros színű az ikon, akkor épp abban az üzemmódban működik a zóna (pl. ha piros a kéz ikon, akkor épp fűt kézi üzemmódban, lásd 5/1 zóna).

A második oszlopban a zónák nevei szerepelnek, ez bármikor módosítható a jobb szélen található fogaskerék ikonra nyomva.

Ha bármely zóna nevére kattintunk, akkor az a zóna lesz az aktuális zóna, annak a fűtési üzemmódját állíthatjuk be.

A harmadik oszlopban az adott zónának mi a célhőmérséklete, amire fűtenie kell.

A negyedik oszlop a Zóna beállítások gomb van, itt lehet a zónák adatait módosítani. Lásd következő fejezet.

Az ötödik oszlop pedig egyéb információkat mutat az adott zónáról.

A **Zónák keresése** gombot megnyomva a vezérlő elkezd keresni a Modbus hálózaton zónavezérlőket, és ha megtalálja őket akkor itt kilistázza. A teljes keresés kb. 6 percig tart, de bármikor megszakítható de csak az addig megtalált zónavezérlőket listázza ki.

A megtalált zónavezérlők korábban beállított adatait kiolvassa a zónavezérlőkből és már úgy listázza ki őket. A kiolvasott adatok a következők: zóna neve, zóna típusa (hőlégfúvó vagy sötétsugárzó vezérlési mód), éjszakai hőmérséklet, biztonsági hőmérséklet, ventilátor túlfutási idő, kapcsolási hiszterézis, érzékelő korrekció, milyen üzemmódban megy a zónavezérlő (automata, kézi, szellőztetés) automata programlista, illetve a célhőmérséklet.

Minden más adatot újra be kell állítani minden zónakeresés után az adott zóna beállításainál (például a zóna összteljesítményét, a gáz típusát)!

# <span id="page-11-0"></span>*Zóna adatainak beállítása*

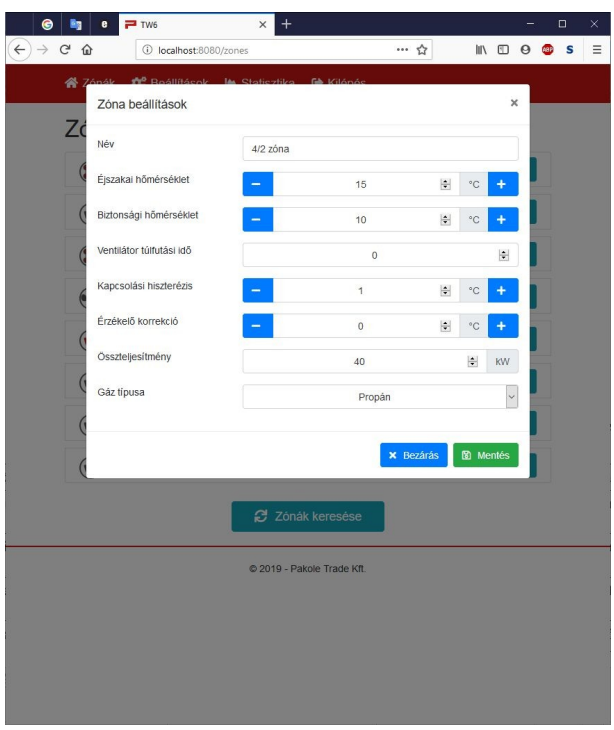

*11. ábra: Zóna beállítások*

A Zóna kezelő képernyőn a zóna neve után lévő fogaskereket megérintve az adott zóna működési adatait állíthatjuk be:

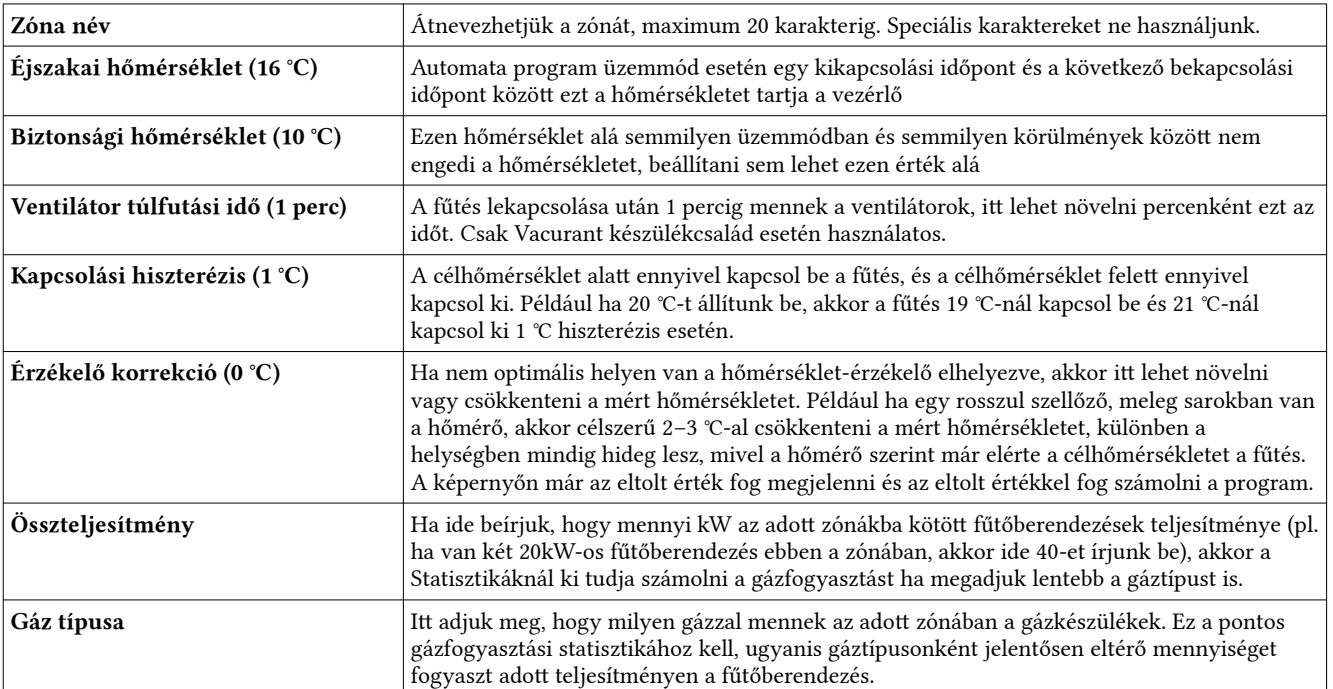

a a

# <span id="page-12-2"></span>*Az ikonok jelentése*

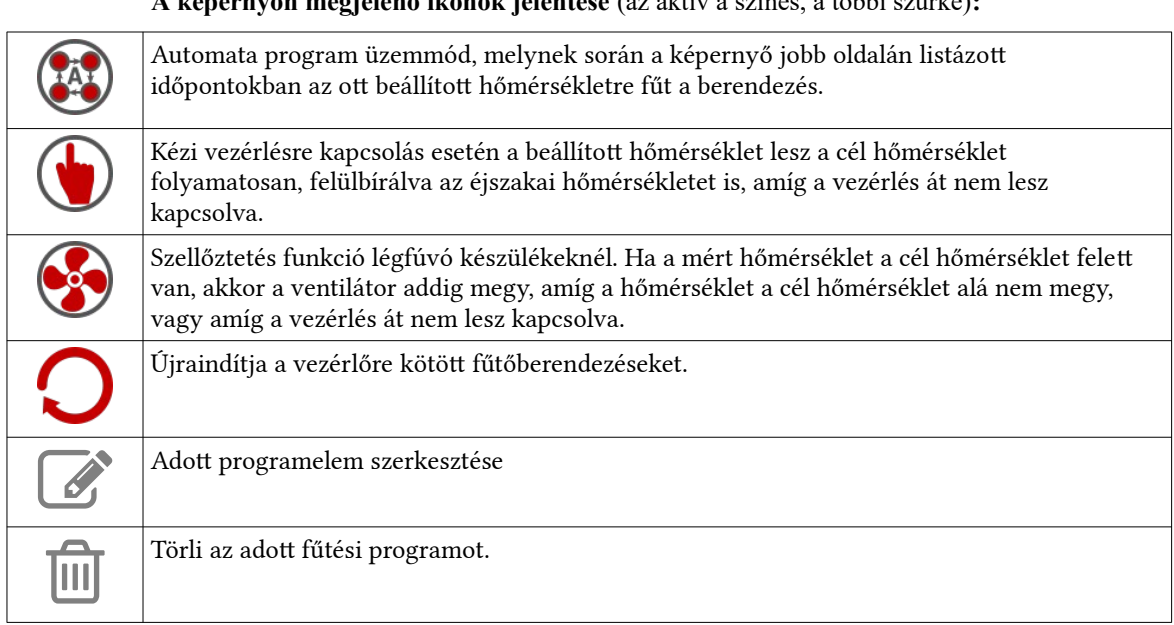

#### **A képernyőn megjelenő ikonok jelentése** (az aktív a színes, a többi szürke)**:**

# <span id="page-12-1"></span>*Új programelem rögzítése, meglévő szerkesztése*

| A<br>Nap<br>He                     | Hétfő<br>$\checkmark$<br>ele.               |
|------------------------------------|---------------------------------------------|
| Kezdő időpont                      | 08:00                                       |
| Záró időpont                       | 16:00                                       |
| Cél hőmérséklet                    | $\Box$<br>20<br>$^{\circ}{\rm C}$<br>۰<br>- |
|                                    | <b>D</b> Mentés<br><b>×</b> Mégsem          |
| Péntek 08:00 - 16:00<br>$\sqrt{a}$ | 面<br>22 °C                                  |

*14. ábra: Új programelem rögzítése, meglévő szerkesztése*

Beállíthatjuk, hogy a hét mely napjain mikor kapcsoljon be és le a fűtés és milyen hőmérsékletet tartson. Az időpontoknál 5 perces időközönként lehet állítani az intervallumot. Új programelem felvitelekor ügyeljünk arra, hogy ne legyenek átfedések az időpontok között.

A vezérlő a be- és kikapcsolási időpontok között tartja a beállított hőmérsékletet.

# <span id="page-12-0"></span>*Fűtésszabályozás rögzített dátumon*

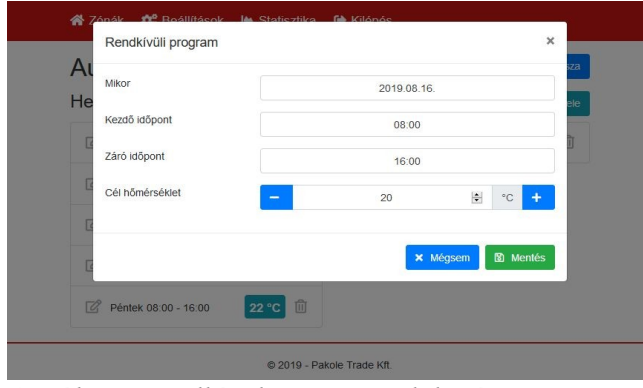

*15. ábra: Rendkívüli programok listája*

Konkrét dátumra is lehet fűtést beállítani. Például ha május 2-án fűteni kell, de kívül esik az automata üzemmód programjain, akkor előre be lehet programozni a fűtést erre a napra. A rögzített dátumok felülbírálják az automata üzemmódban beállított hőmérséklet értékeket és automatikusan törlődnek ha már elmúlt az adott dátum. A rögzített dátumokat csak automata üzemmódban veszi figyelembe a vezérlő, kézi vezérlés és szellőztetés üzemmódban nem veszi figyelembe.

# <span id="page-13-0"></span>*Programelem törlése*

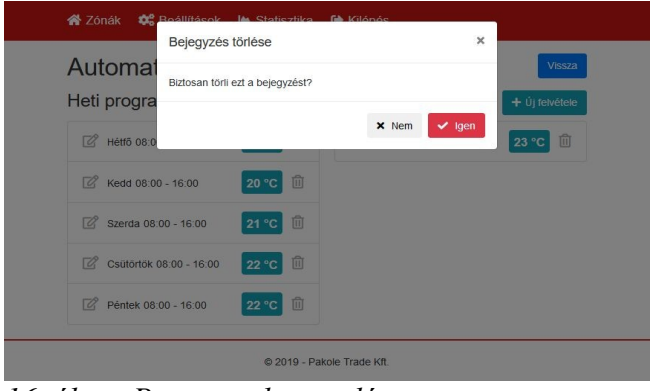

*16. ábra: Programelem törlése*

Programelem törlésekor megerősítést kér a vezérlő, hogy biztosan törölni szeretnénk-e azt az elemet. Az Igent érintve visszavonhatatlanul törli a programelemet.

<span id="page-14-1"></span>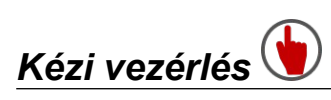

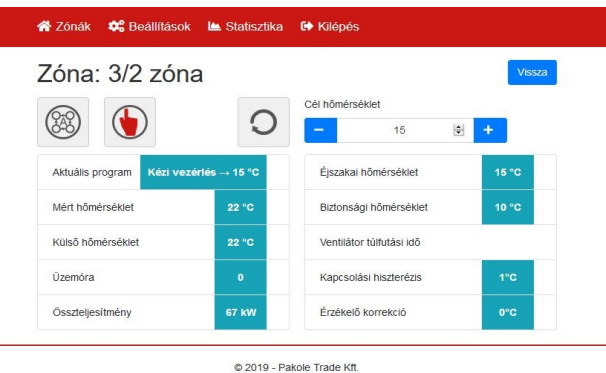

#### *17. ábra: Kézi vezérlés*

Kézi vezérlésre kapcsolva egy cél hőmérsékletet kell megadni, és a vezérlő azt az egy hőmérsékletet tartja a hiszterézis határain belül folyamatosan. A kézi vezérlés addig megy míg másik üzemmódba nem lesz kapcsolva a vezérlő, vagy amíg áramtalanítva nem lesz a fűtési rendszer. Folyamatos, több napos stabil hőmérséklet esetén célszerű ezt az üzemmódot használni (pl. folyamatos műszaknál, vagy több napos leállásnál arra pár napra).

<span id="page-14-0"></span>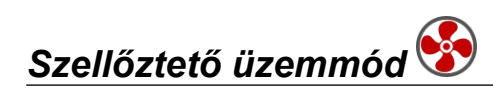

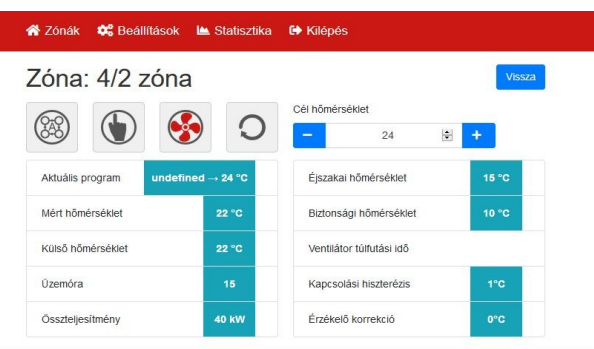

*18. ábra: Szellőztető üzemmód*

#### **A szellőztető üzemmód csak légfúvó készülékek esetén jelenik meg** (pl. GTV)**!**

Ebben az üzemmódban nincs fűtés, csak a ventilátor megy, és a cél hőmérséklet fölött kapcsol be, és addig szellőztet amíg a mért hőmérséklet nem csökken a cél hőmérséklet alá. A fenti képen például 24 °C van beállítva, de alacsonyabb a mért hőmérséklet (22 °C), ezért nem fog menni a ventilátor, mert nincs szükség szellőztetésre/hűtésre.

# <span id="page-15-1"></span>*Zóna készülékeinek újraindítása*

| 12 Rogilitácok la Staticztika fil Kilónóc<br><b>谷</b> Zónák<br>Újraindítás<br>Zóna:<br>Újraindítás folyamatban |                |                                                                    | ×<br>Vissza             |
|----------------------------------------------------------------------------------------------------|----------------|--------------------------------------------------------------------|-------------------------|
| Aktuális program<br>Nincs program beállítva $\rightarrow$ 15 °C                                                |                | <b>x</b> Bezárás<br>Éjszakai hőmérséklet<br>Biztonsági hőmérséklet | 15 °C<br>$10^{\circ}$ C |
| Mért hőmérséklet                                                                                               | 22 °C          | Ventilátor túlfutási idő                                           |                         |
| Külső hőmérséklet                                                                                              | $22^{\circ}$ C | Kapcsolási hiszterézis                                             | $1^{\circ}$ C           |
| <b>Územóra</b>                                                                                                 | $\mathbf{0}$   | Érzékelő korrekció                                                 | $0^{\circ}$ C           |
| Összteljesítmény                                                                                               | <b>57 kW</b>   |                                                                    |                         |

*19. ábra: Zóna újraindítása*

Az aktuális zóna készülékeit újraindítja. Légfúvó készülékek esetén RESET jelet küldi ki, sugárzó készülékek esetén 5 másodpercre megszakítja az áramellátásukat.

# <span id="page-15-0"></span>*Statisztika*

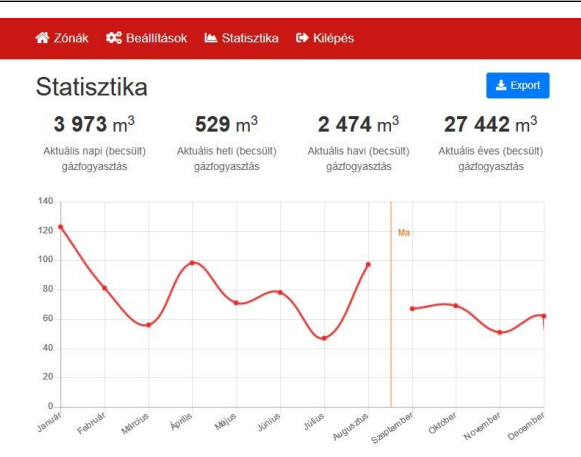

*20. ábra: Statisztika*

Megtekinthetjük, hogy a zónákban mekkora volt a gázfogyasztás. Megnézhetjük napi, heti és havi bontásban is. A statisztikai adatokat három adatból számolja ki a program: az adott zónában használt fűtőberendezések névleges teljesítménye, a gáz típusa és a fűtés időtartama alapján. A zónákban lévő készülékek teljesítményét és a gáztípust a Zónák beállításainál lehet megadni, az időt pedig méri a zónavezérlő.

# <span id="page-16-0"></span>*Általános beállítások*

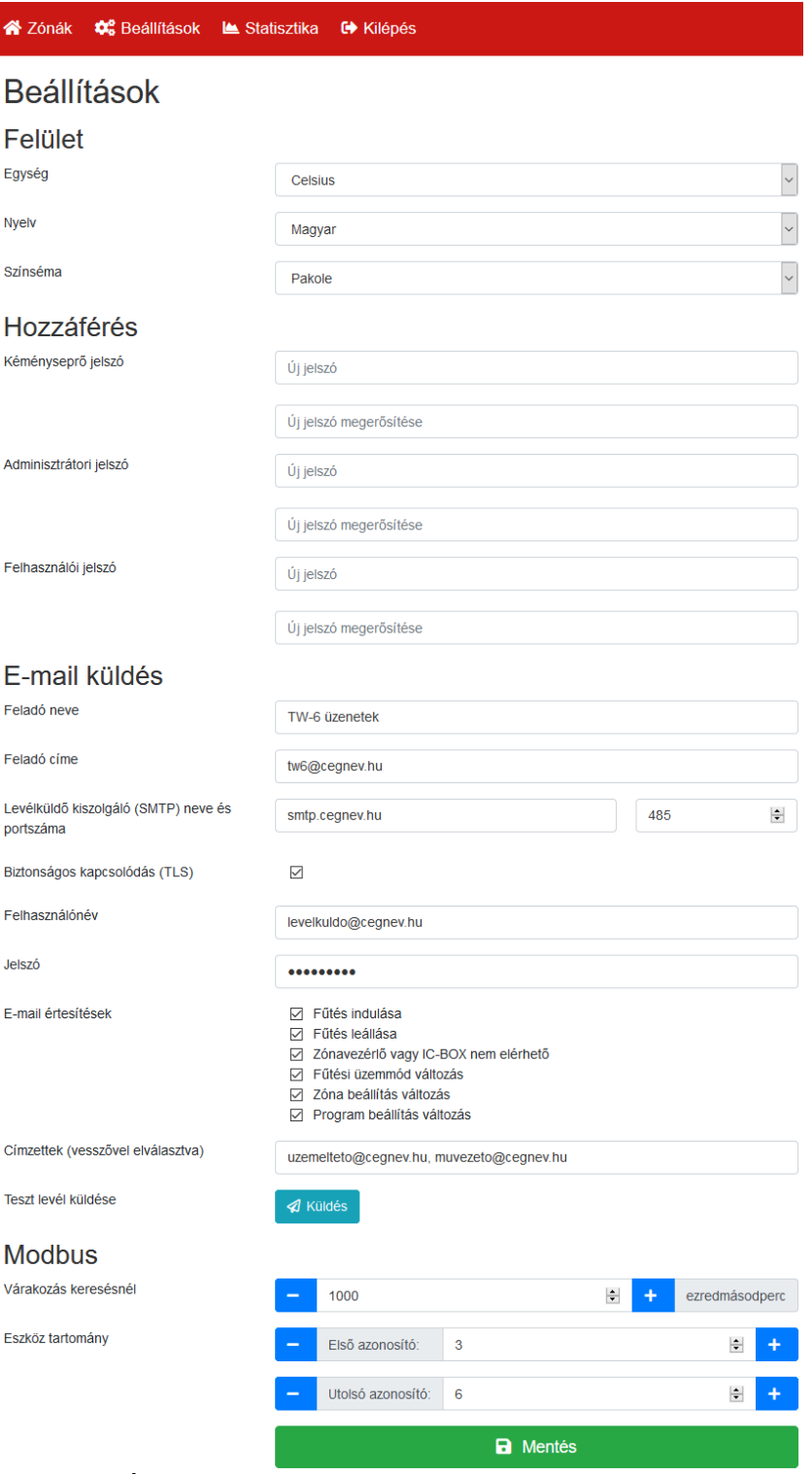

## *21. ábra: Általános beállítások*

Itt tudjuk beállítani, hogy hogyan, milyen paraméterekkel működjön a vezérlő. Az alábbi értékeket lehet állítani (zárójelben a gyári érték):

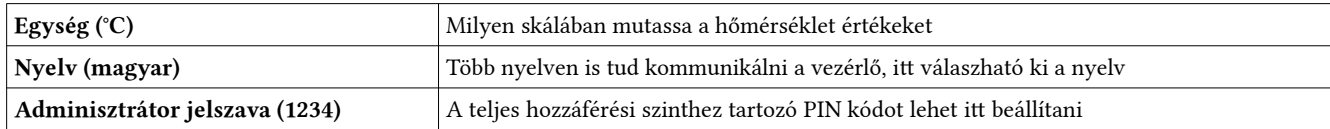

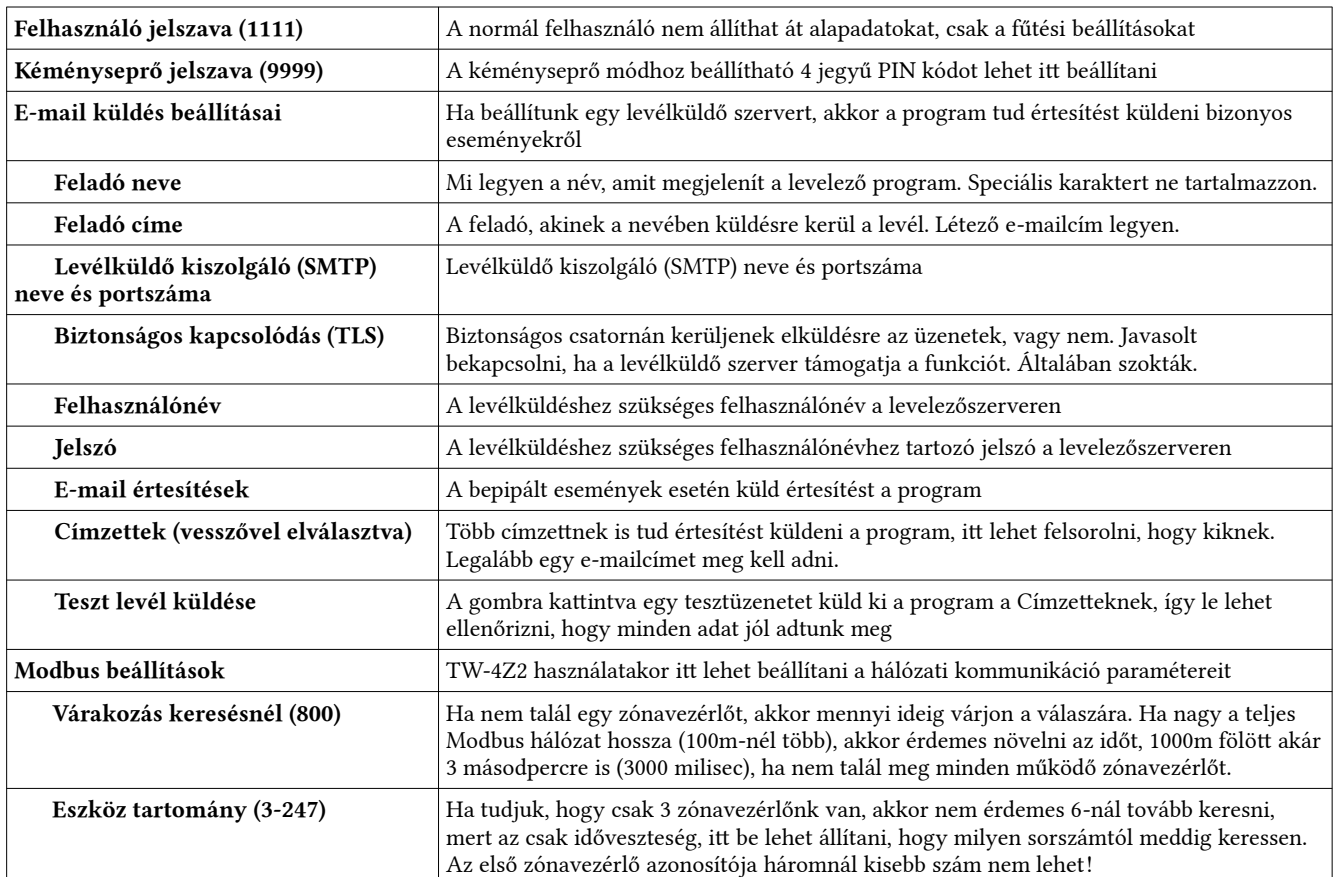

÷.

# <span id="page-18-0"></span>**Garanciális- szervizszolgáltatás**

Őrizze meg ezt a garancialevelet!

Típus: TW-6

Széria szám:

Vásárlás dátuma:

#### **KORLÁTOZOTT JÓTÁLLÁS\***

A gyártó szavatolja a vásárlót arról, hogy a termék és annak alkatrészei mentesek anyag és gyártási hibától. A gyártó a vásárlástól számítva 1 év garanciát vállal a készülékre, annak előírás szerinti üzemeltetése esetén. Ez a garancia az első, eredeti kiskereskedelmi vásárlóra vonatkozik.

A garanciavállalás a laboratóriumi vizsgálatok és a megfelelő működéshez szükséges alkatrészek költségeire vonatkozik. A szállítási és előre nem látható költségek is a javítási költségekhez tartoznak, és nem tartalmaznak kártérítési költségeket.

Garanciális javítás csak az arra jogosult viszonteladón vagy szervizen keresztül lehetséges.

A garancia nem vonatkozik helytelen használatból, rongálódásból, hanyagságból, balesetből, karbantartás hiányából, normál kopásból, átalakításból, módosításból, üzemeltetést befolyásoló tényezőkből, szennyezett üzemanyag miatt felhasználásából, nem megfelelő alkatrész beépítéséből, nem szakszervizben vagy viszonteladón keresztül történő javításból származó meghibásodásra.

A rendszeres karbantartás a tulajdonos felelősségi körébe tartozik.

A gyártó nem vállal felelősséget az esetlegesen bekövetkező, vagy közvetlenül okozott, vagy a helytelen üzemeltetésből származó károkért.

\*Fenntartjuk a jogot ezen specifikáció értesítés nélküli változtatására. A garancia a fent meghatározott tényezők alapján alkalmazható. További garanciát nem vállalunk.

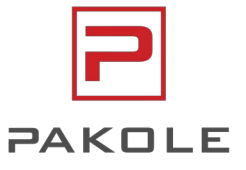

**www.pakole.hu**